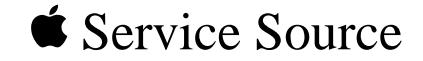

# Apple Multiple Scan 14 Display

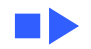

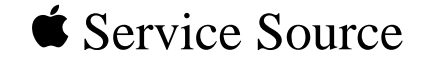

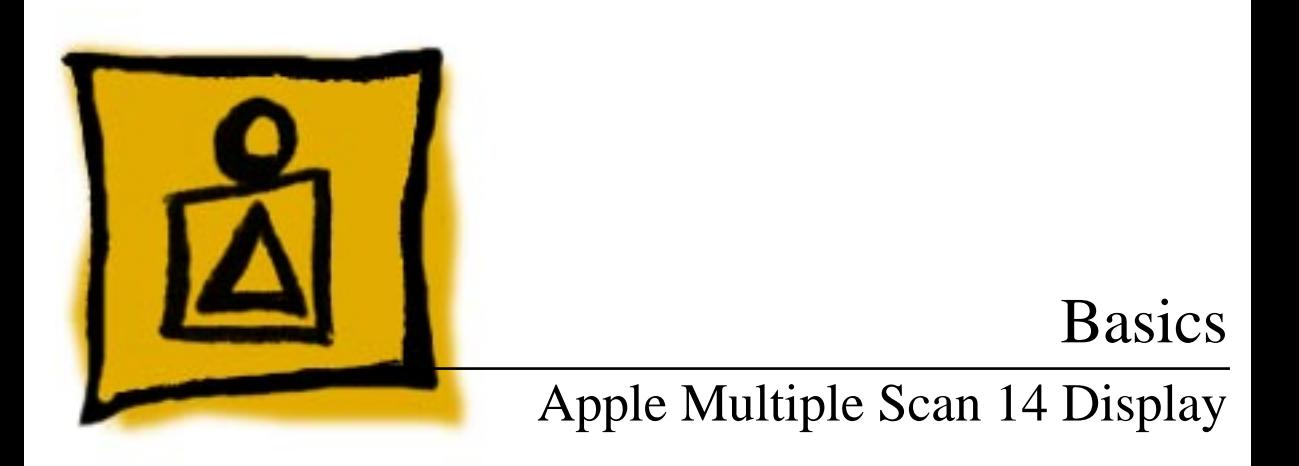

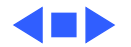

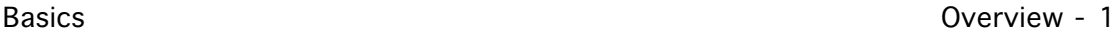

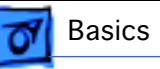

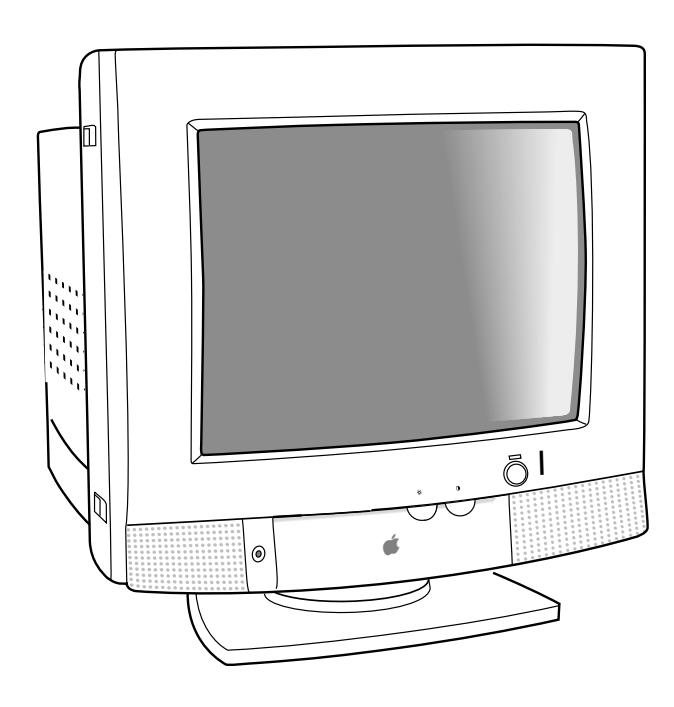

## **Overview**

The Apple Multiple Scan 14 Display is a color monitor that supports a variety of resolutions, and has a builtin amplifier and stereo speakers for producing sounds and music.

The Apple Multiple Scan 14 Display has a diagonal viewable image size of 12.4 inches.

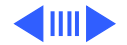

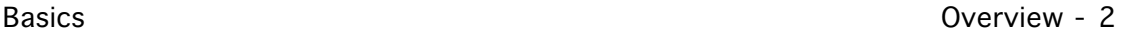

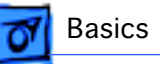

The Apple Multiple Scan 14 Display features

- Optimized screen resolutions (832x624, 800x600, and two at 640x480)
- A tilt/swivel base that allows the monitor to be positioned for optimal viewing comfort
- Energy Star Power Conservation compliance

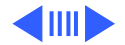

## Repair Issues: 832x624 Resolution

On some Apple Multiple Scan 14 displays, when the 832x624 screen resolution is selected from the Monitors control panel, the raster shifts to the right and cannot be adjusted back to the center until the resolution is changed back to 640x480.

Display model M3935LL/A does not support the 832x624 screen resolution. It supports only 640x480 and on some computers, 800x600.

In November of 1995, Apple introduced an upgrade program to update qualified monitors to the Revision B display that supports the 832x624 resolution. Refer to the following section to determine eligibility for upgrade.

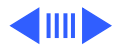

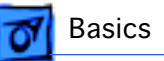

## **Determining Upgrade Eligibility**

You can determine whether or not a display qualifies for this upgrade by the type of computer it is used with. Refer to the following table:

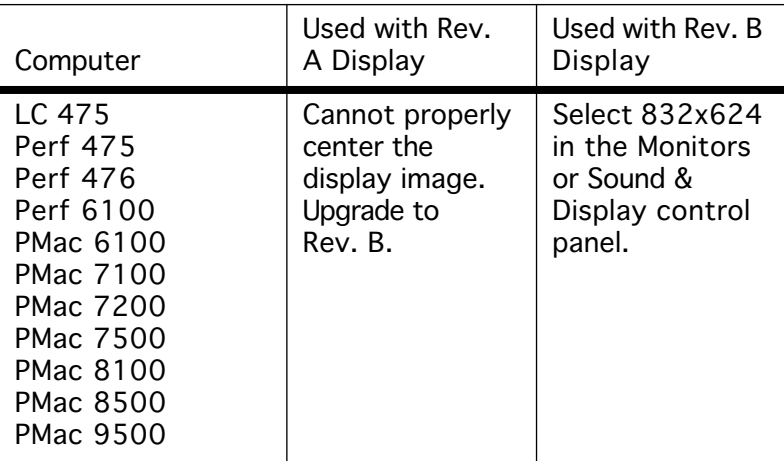

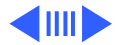

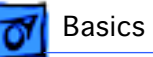

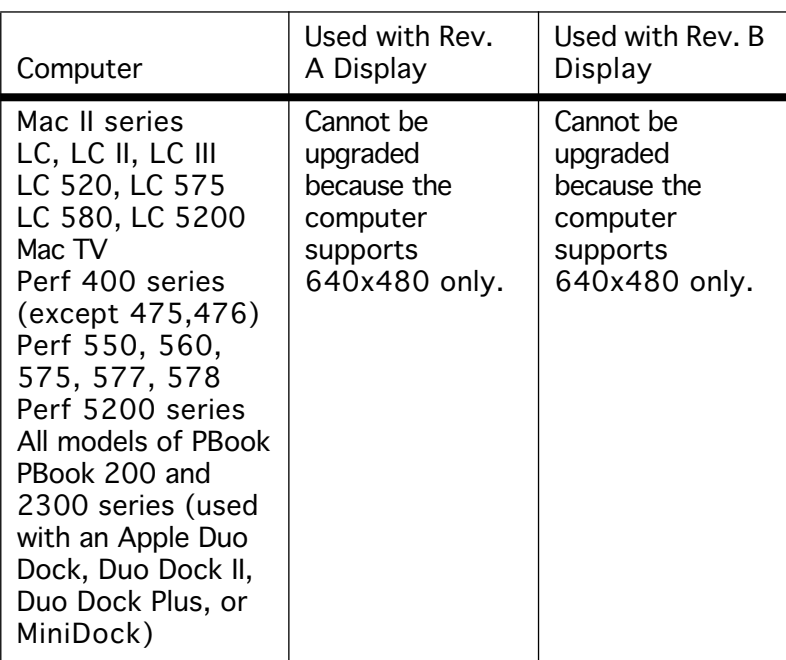

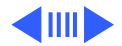

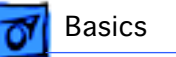

For all other computers that are not listed in the table, try the following procedure to determine if the customer's configuration would benefit from the display upgrade:

- 1 Open the Monitors or the Sound & Displays control panel.
- 2 Locate the resolution area of the control panel.

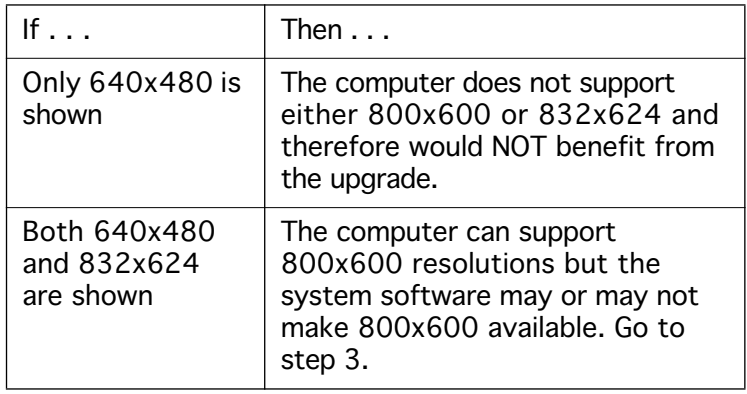

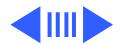

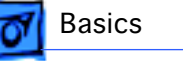

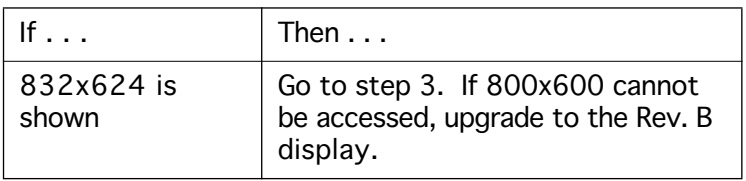

- 3 Test the configuration as follows:
	- a Hold down the option key while clicking the Options button in the Monitors control panel.
	- b If 800x600 is now available, select it and then close the control panel.
	- c Restart to activate the new screen resolution. This configuration should NOT be upgraded since multiple screen resolutions are available.

832x624 is always shown as an option if the computer supports either 800x600 or 832x624 resolutions. However, system software may not always make the 800x600 resolution available.

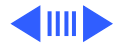

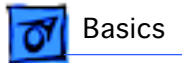

Other computer configurations that generally should not be upgraded are the 630 series, Power Mac 6200, Quadra 660, 800, 840, 900, and 950 (check by using the procedure in Step 3 above).

After completing the steps, if you determine a display is eligible for upgrade, contact Apple Technical Support at (800) 919-2775.

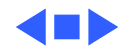

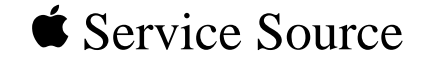

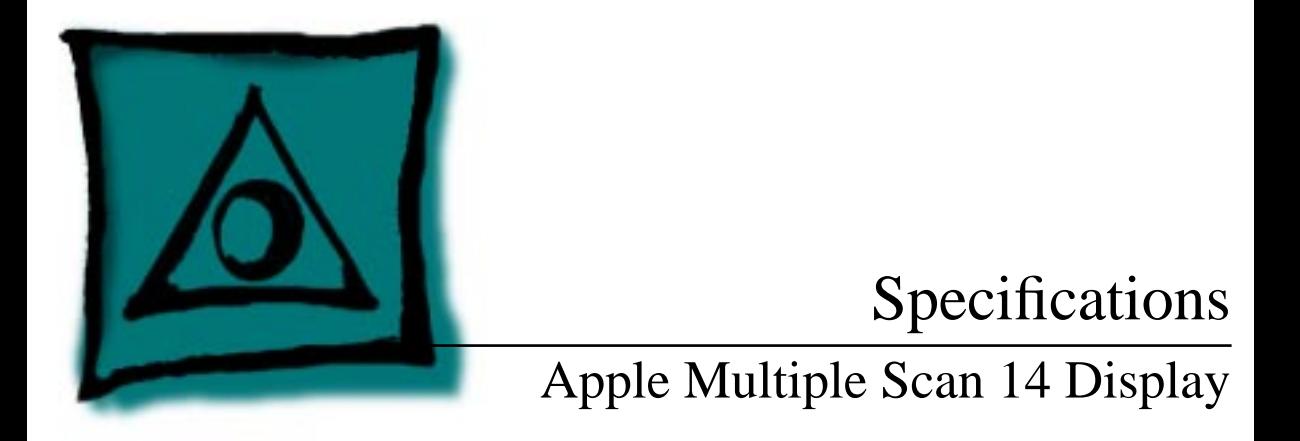

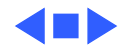

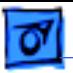

## **Characteristics**

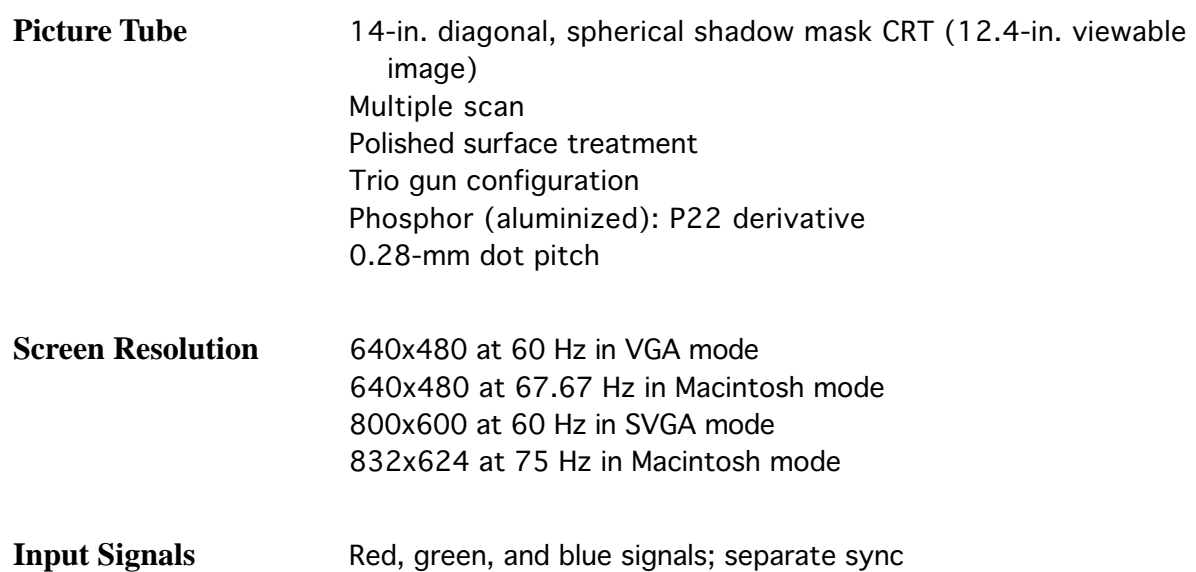

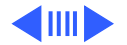

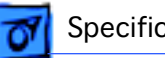

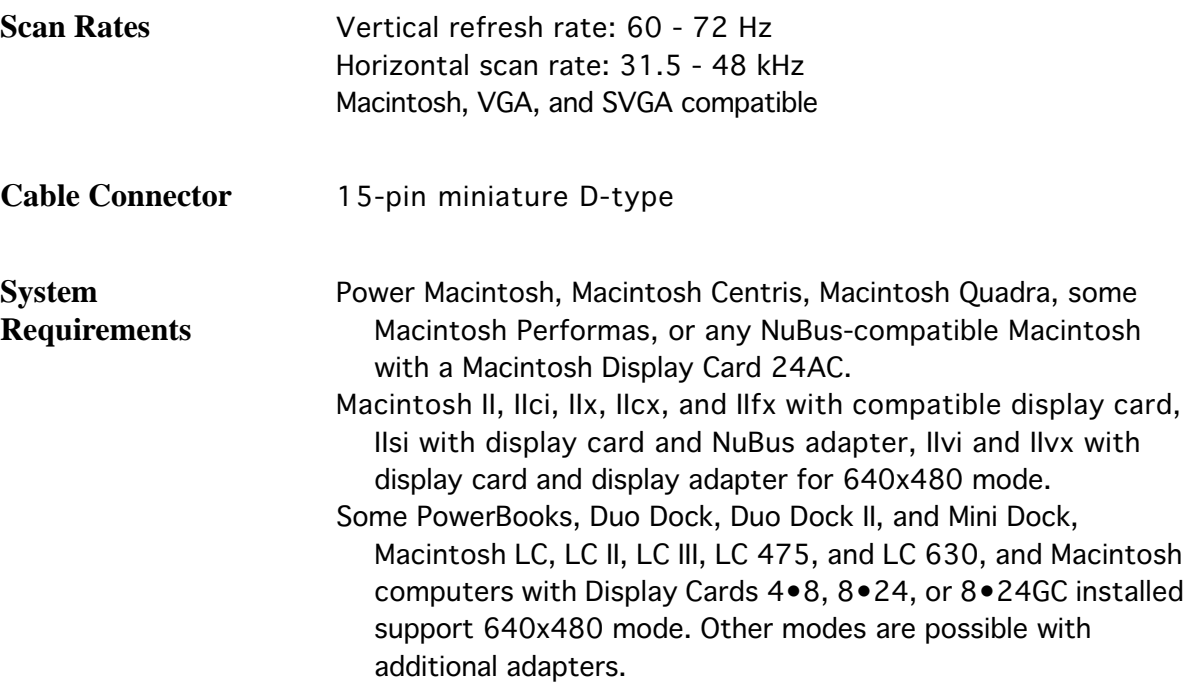

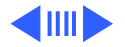

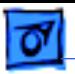

#### System software version 7.1 or later

#### **Monitor Timings**

640x480 Resolution @ 60 Hz

Horizontal Timing Horizontal Timing 1/H: 31.5 kHz 1/H: 35.000 kHz Back Porch: 48 dots Back Porch: 96 dots Front Porch: 16 dots<br>1 dot: 39.72 ns 1 dot: 39.72 ns 1 dot: 33.06878 ns 1 H: 31.77 µs 1 H: 28.5714 µs<br>1/dot: 25.175 MHz 1/dot: 30.24 MH

Vertical Timing Vertical Timing Back Porch: 33 H<br>V SYNC: 2 H Front Porch: 10 H

640x480 Resolution @ 66.67 Hz

H SYNC: 96 dots H SYNC: 64 dots 1/dot: 25.175 MHz 1/dot: 30.24 MHz

> 1 V: 15.000 ms<br>Back Porch: 39 H V SYNC: 3 H<br>Front Porch: 3 H

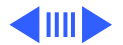

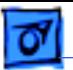

#### **Monitor Timings**

800x600 Resolution @ 60 Hz

Horizontal Timing Horizontal Timing 1/H: 37.879 kHz 1/H: 48.077 kHz Back Porch: 88 dots<br>H SYNC: 128 dots Front Porch: 40 dots Front Porch: 56 d<br>1 dot: 25.000 ns 1 dot: 20.000 ns 1 dot: 25.000 ns<br>1 H: 26.4 µs 1/dot: 40.000 MHz 1/dot: 50.000 MHz

Vertical Timing<br>1 V: 16.58 ms<br>1 V: 13.853 ms 1 V: 16.58 ms 1 V: 13.853 ms<br>Back Porch: 23 H Back Porch: 23 Back Porch: 23 H Back Porch: 23 H Back Porch: 23 H V SYNC: 6 H V SYNC: 4 H V SYNC: 6 H<br>Front Porch: 1 H Front Porch 1/V: 60.3165 Hz

800x600 Resolution @ 72 Hz

H SYNC: 120 dots<br>Front Porch: 56 dots 1 H: 20.800 µs<br>1/dot: 50.000 MHz

Front Porch: 37 H

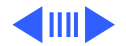

#### **Monitor Timings**

832x624 Resolution @ 75 Hz

Horizontal Timing Back Porch: 224 dots H SYNC: 64 dots Front Porch: 32 dots 1 dot: 17 ns 1 H: 20.1 µs 1/dot: 57.2832 MHz

Vertical Timing 1 V: 13.3 ms Back Porch: 39 H V SYNC: 3 H Front Porch: 3 H 1/H: 46.751 kHz 1 H: 20.1 µs

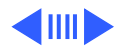

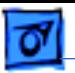

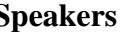

**Speakers** Audio input signal: 0.707 V RMS Audio input impedance: minimum 10 k ohms Audio output per speaker: minimum 500 mW with 0.707 V RMS input Frequency response:  $\pm$  3 db from 100 Hz to 20 kHz

Internal speaker muted when headphones are inserted into the headphone port

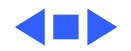

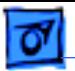

## Controls and Ports

**User Controls** Front panel: power, brightness, and contrast Control panel (behind the door): horizontal shift, vertical shift, horizontal size, and vertical size Automatic degauss at power-on; manual degauss by turning power switch off, then on (capable of full degauss after monitor is turned off for 20 minutes or more)

**I/O Ports Headphone/Speaker:** One input port and one pass-through output port

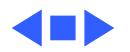

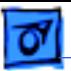

## Physical and Electrical

**Power Supply** Voltage: 90–132 VAC Frequency: 47–63 Hz Power: 80 W maximum

**Size and Weight** Height: 14.7 in. (378 mm) Width: 14.2 in. (365 mm) Depth: 14.8 in. (380 mm) Weight: 25 lb. (13 kg)

**Monitor Stand** Removable, tilt-and-swivel

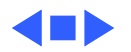

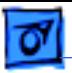

## Environmental

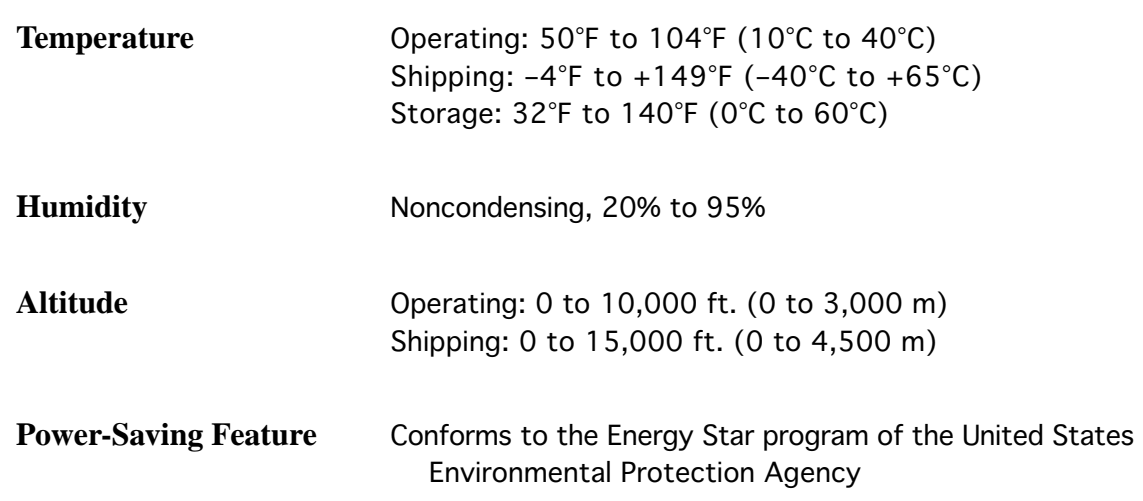

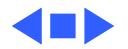

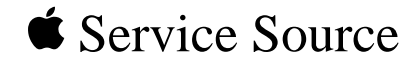

# Troubleshooting

Apple Multiple Scan 14 Display

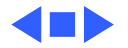

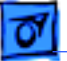

## General

The Symptom Charts included in this chapter will help you diagnose specific symptoms related to your product. Because cures are listed on the charts in the order of most likely solution, try the first cure first. Verify whether or not the product continues to exhibit the symptom. If the symptom persists, try the next cure. (Note: If you have replaced a module, reinstall the original module before you proceed to the next cure.)

If you are not sure what the problem is, or if the Symptom Charts do not resolve the problem, refer to the Flowchart for the product family.

For additional assistance, contact Apple Technical Support.

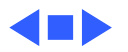

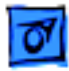

## Symptom Charts

## **No Raster**

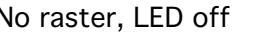

- 1 Check power cord connection.
- 2 Check monitor cable connection, and tighten connector thumbscrews at monitor port, if loose.
- 3 Replace power cord.
- 4 Return monitor to Apple.

- No raster, LED on 1 Adjust brightness and contrast controls. See Adjustments chapter.
	- 2 Check monitor cable connection, and tighten connector thumbscrews at monitor port, if loose.
	- 3 If monitor cable is properly connected, but power LED is yellow, you might need to install a video card in the computer. Refer to monitor's user's guide.
	- 4 Return monitor to Apple.

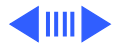

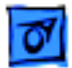

### **Geometry**

Raster too short, tall, narrow, or wide

- 1 Adjust vertical and horizontal size. See Adjustments chapter.
- 2 Change to another screen resolution in Monitors control panel.
- 3 Return monitor to Apple.

- Raster not centered 1 Check that distortion is not due to environmental conditions. Move monitor to another location and rotate display.
	- 2 Adjust vertical and horizontal shift controls. See Adjustments chapter.
	- 3 Return monitor to Apple.

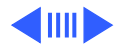

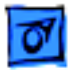

## **Video**

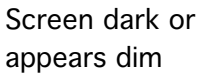

- 1 Adjust brightness. See Adjustments chapter.
- 2 Energy Saver option may be activated. Move mouse or press any key to reactivate monitor.
	- 3 Return monitor to Apple.
- Screen flickers 1 Check that distortion is not due to environmental conditions. Move monitor.
	- 2 Move monitors at least 16 inches apart, if using more than one monitor on CPU.
	- 3 Return monitor to Apple.
- No colors appear on screen
- 1 Check to make sure that color and number of colors are set correctly on Monitors control panel.
	- 2 Return monitor to Apple.

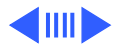

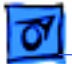

#### **Video (Continued)**

Screen appears greenish; screen is unreadable

In 832x624 screen resolution, screen is off center, has no raster, flickers, or appears distorted

- 1 Check monitor cable connection. If you have a video card, install monitor cable into video card port. If you do not have a video card, install monitor cable into monitor port.
- 2 Return monitor to Apple.
- 1 Some models don't support 832x624 screen resolution. See the Repair Issues topic in the Basics chapter.
- 2 Select 800x600 or 640x480 screen resolution from Monitors control panel.

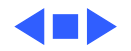

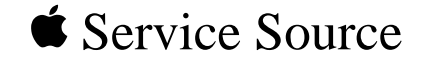

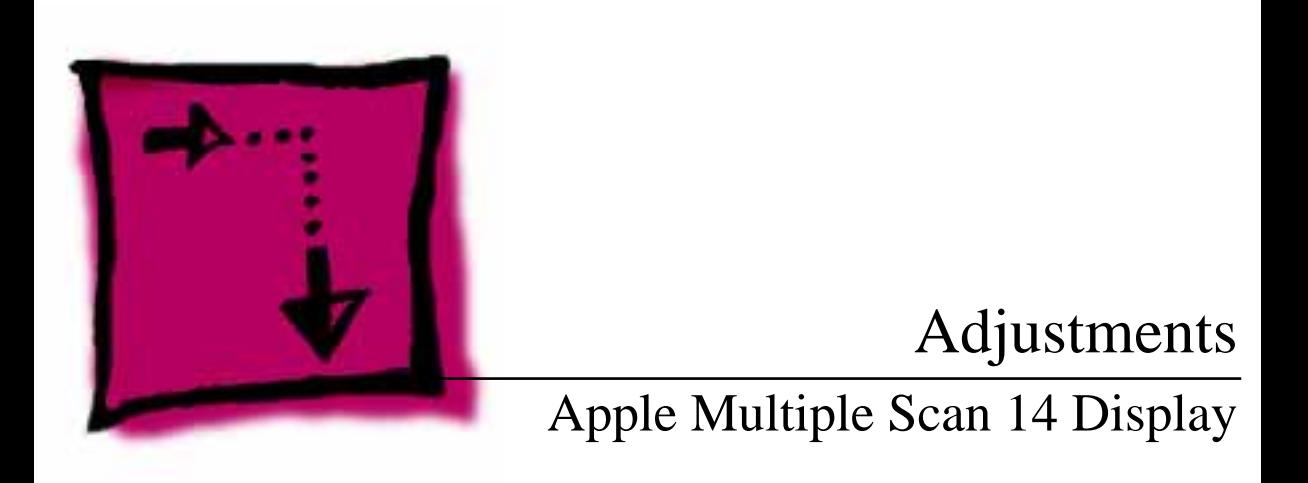

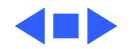

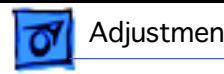

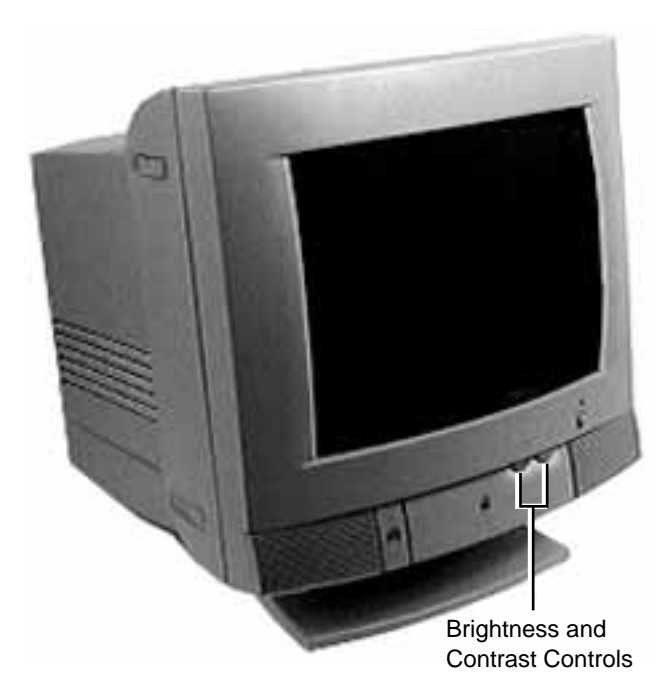

## Brightness and **Contrast**

To locate the brightness and contrast controls, turn the monitor so the front faces you. The brightness and contrast controls are the knobs to the right of the Apple logo.

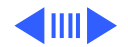

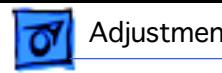

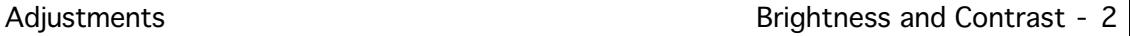

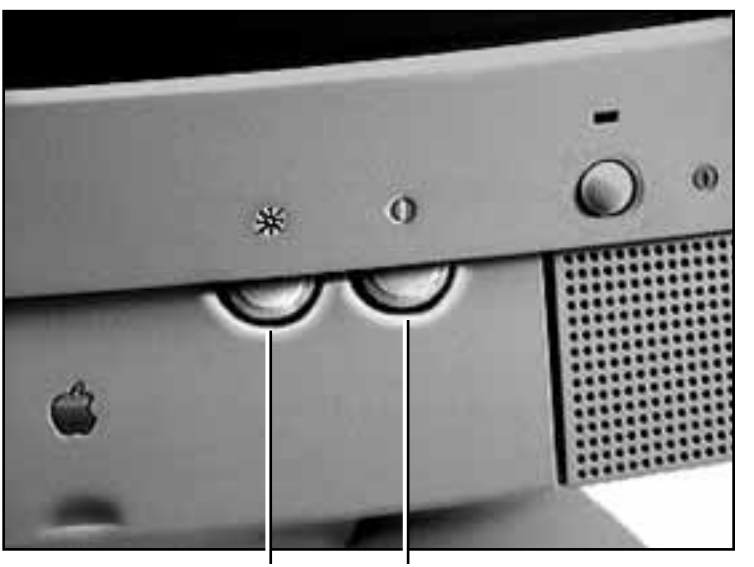

Move the brightness control to increase or decrease brightness.

Move the contrast control to increase or decrease contrast.

Brightness Control Contrast Control

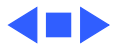

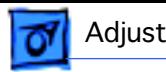

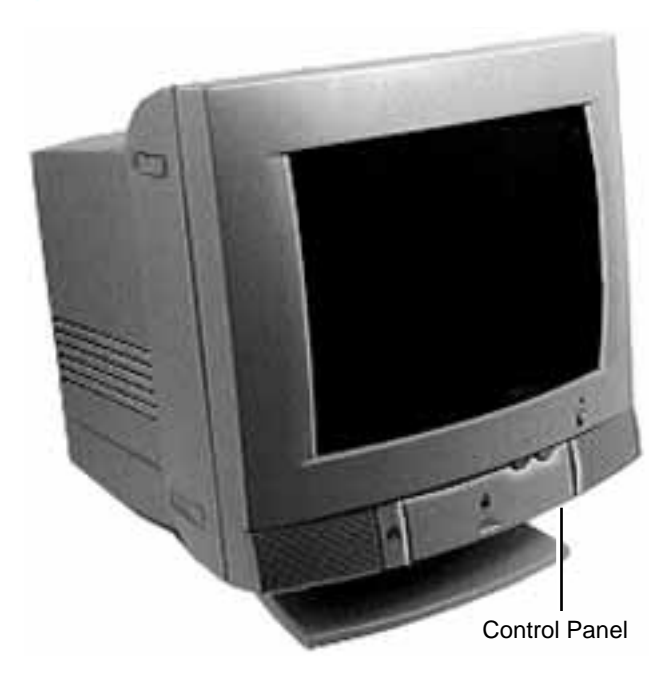

#### Adjustments Geometry - 3

## **Geometry**

To locate the control panel, turn the monitor so the front faces you. The control panel is behind the door with the Apple logo on it.

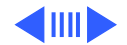

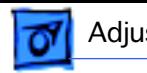

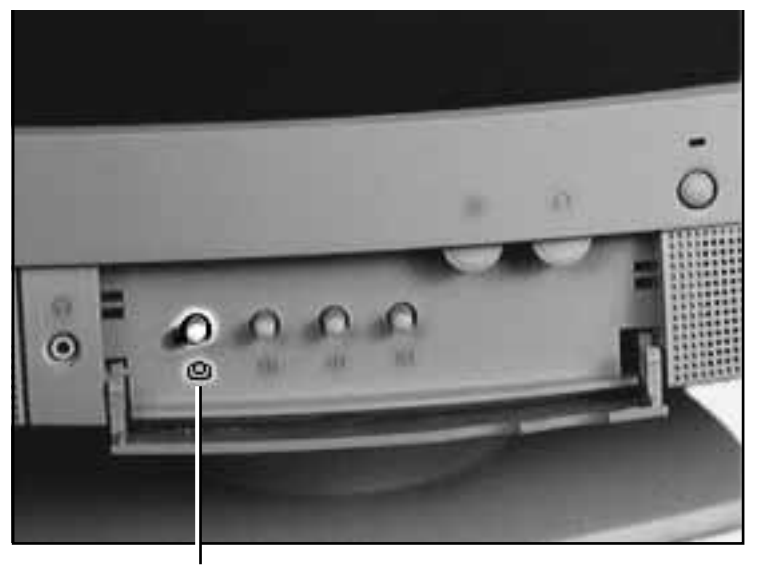

### **Vertical Shift**

Turn the vertical shift knob counterclockwise to move the center of the picture down.

Turn the vertical shift knob clockwise to move the center of the picture up.

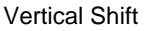

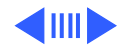

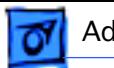

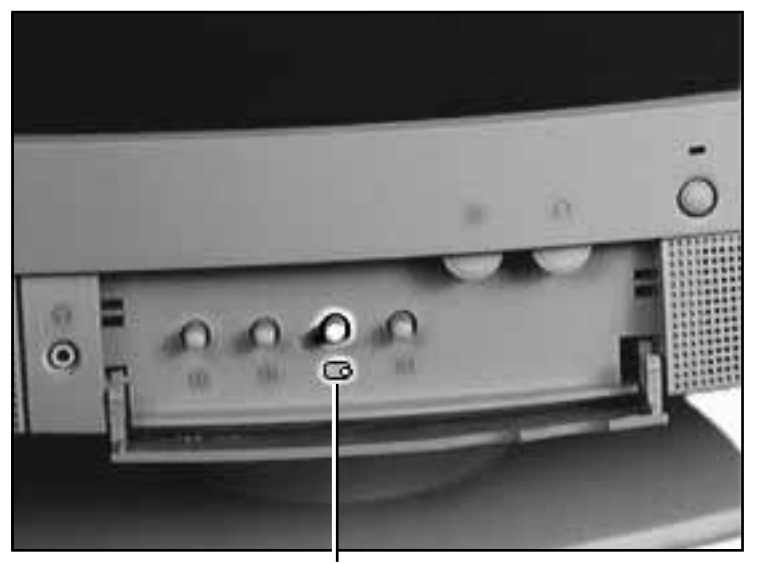

#### **Horizontal Shift**

Turn the horizontal shift knob counterclockwise to move the center of the picture to the left.

Turn the horizontal shift knob clockwise to move the center of the picture to the right.

Horizontal Shift

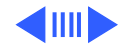

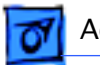

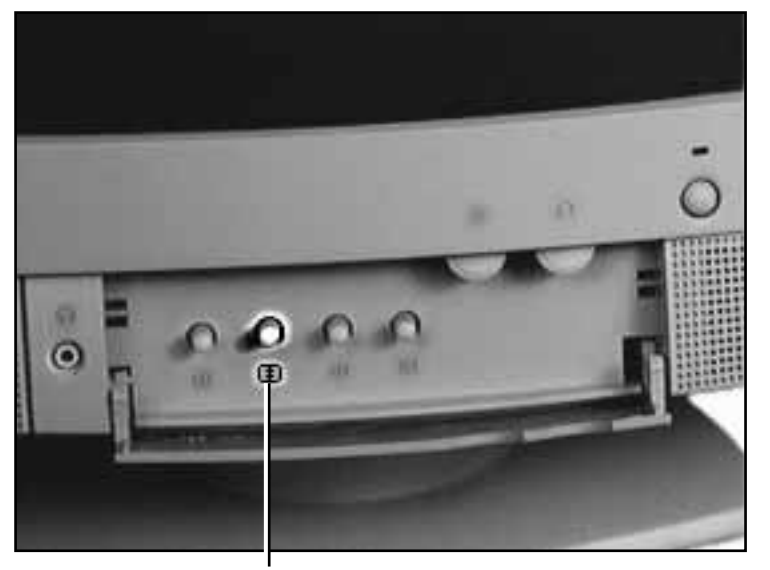

### **Vertical Size**

Turn the vertical size knob counterclockwise to reduce the height of the picture.

Turn the vertical size knob clockwise to increase the height of the picture.

Vertical Size

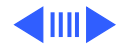

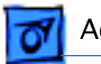

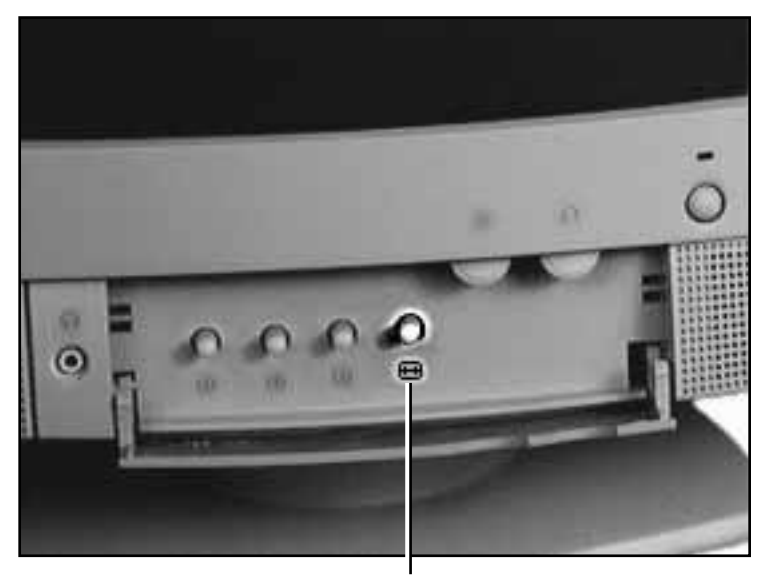

### **Horizontal Size**

Turn the horizontal size knob counterclockwise to reduce the width of the picture.

Turn the horizontal size knob clockwise to increase the width of the picture.

Horizontal Size

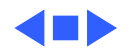